## **关于替换参会系统操作说明**

**1. 先用原缴费人账号登录用户后台,登录地址: https://www.ncec2021.com/UserCentral/Index/Login** 

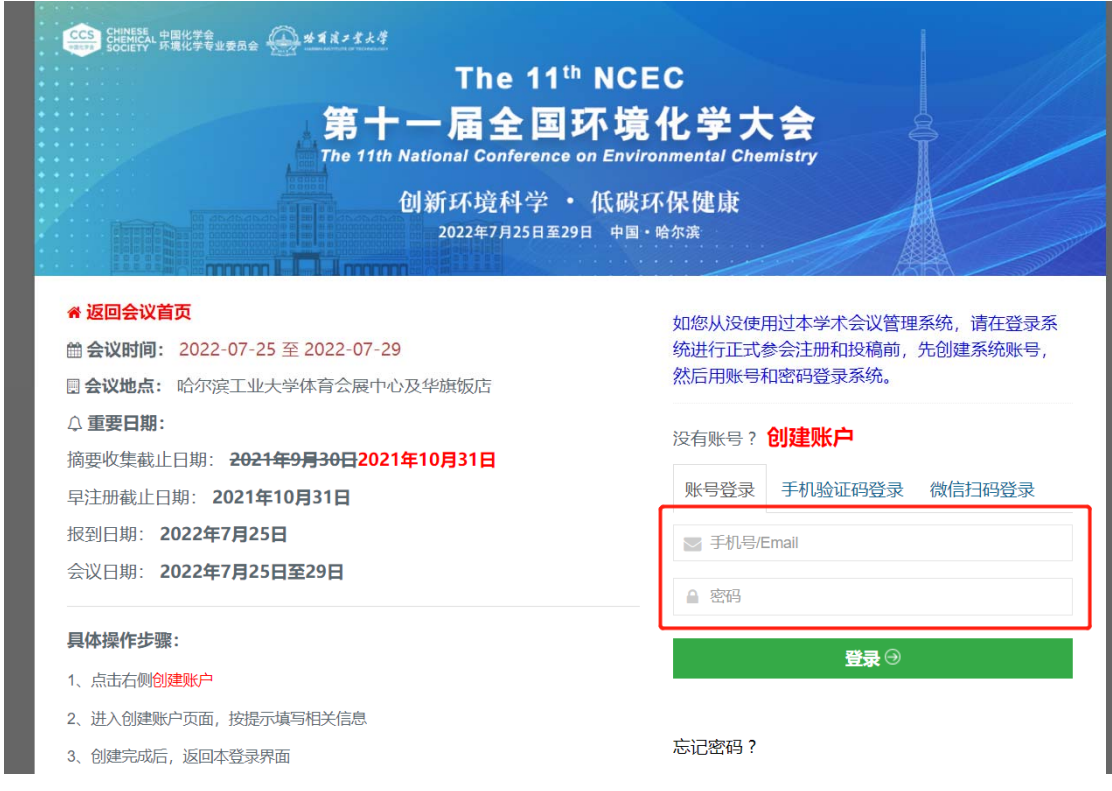

**2. 修改原缴费人的个人信息** 

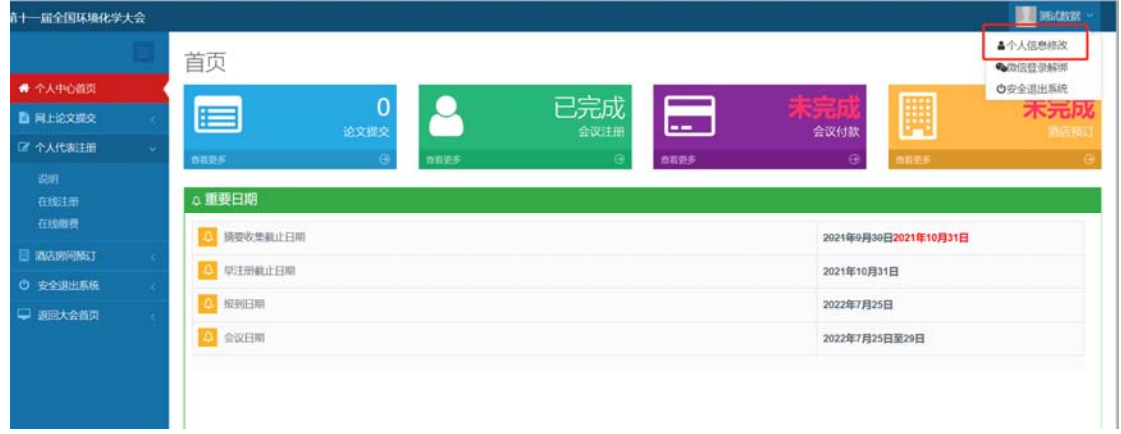

**原缴费人登录成功后,点击网页右上角显示下拉菜单,点击"个人信息修改"** 

**进入"个人信息修改"页,把原缴费人的个人信息修改成现缴费人的个人信息,点击"保存"**

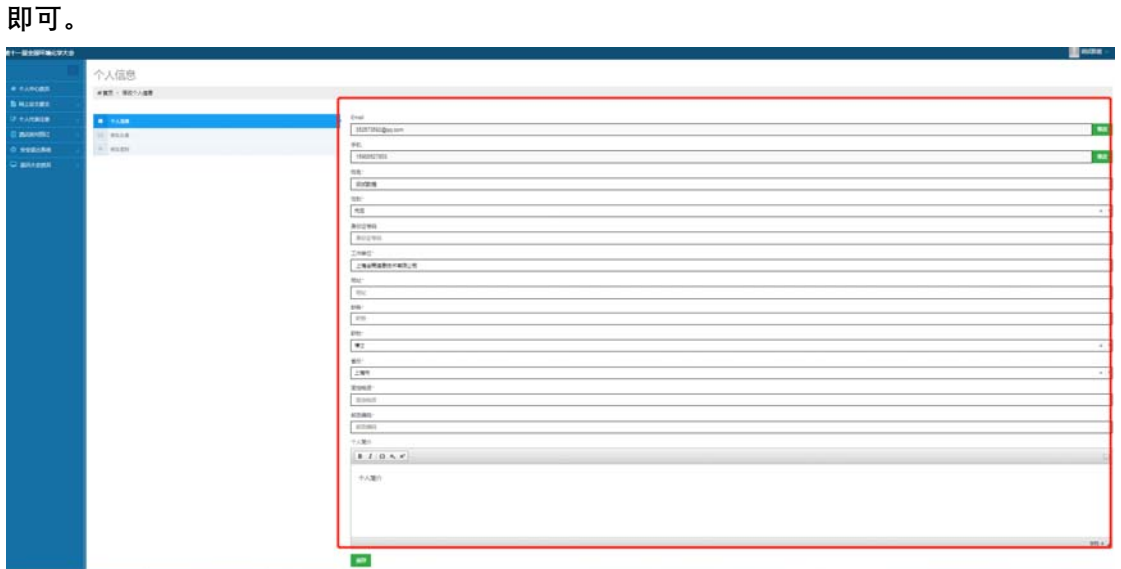

## **3. 点击左侧菜单"个人代表注册"-》"在线注册",浏览参会缴费信息**

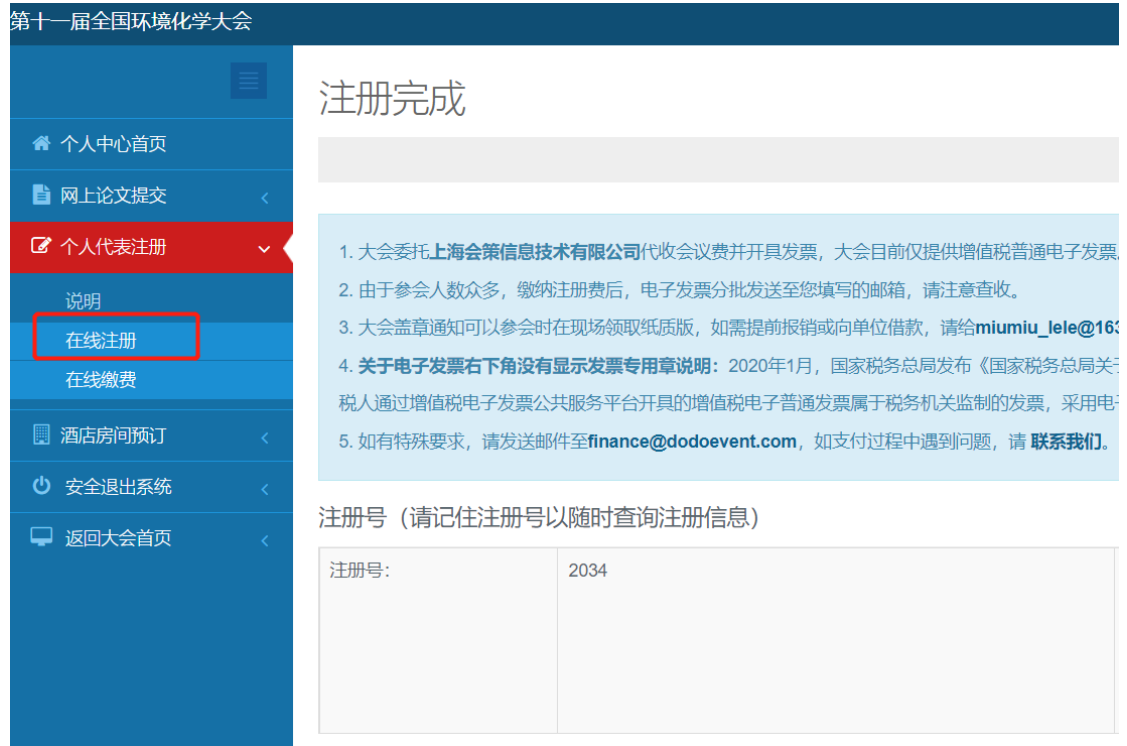

**检查开票信息是否正确,如需更新发票信息,点击"修改"。** 

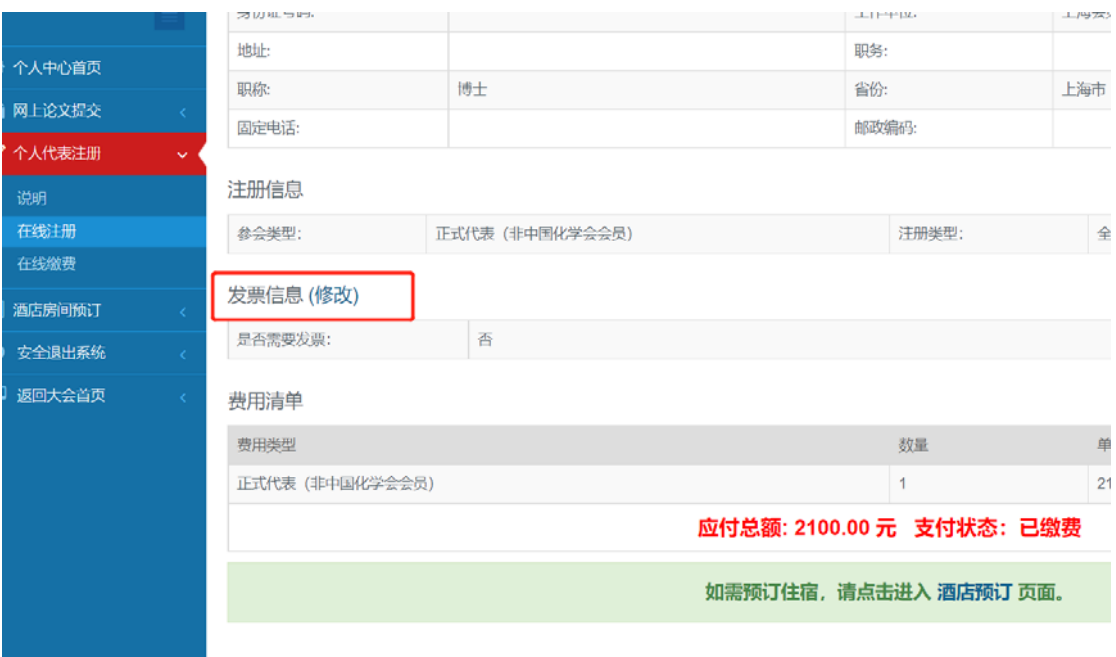

## **4. 如需投递论文,请点击左侧菜单"网上论文提交"-》"创建论文"**

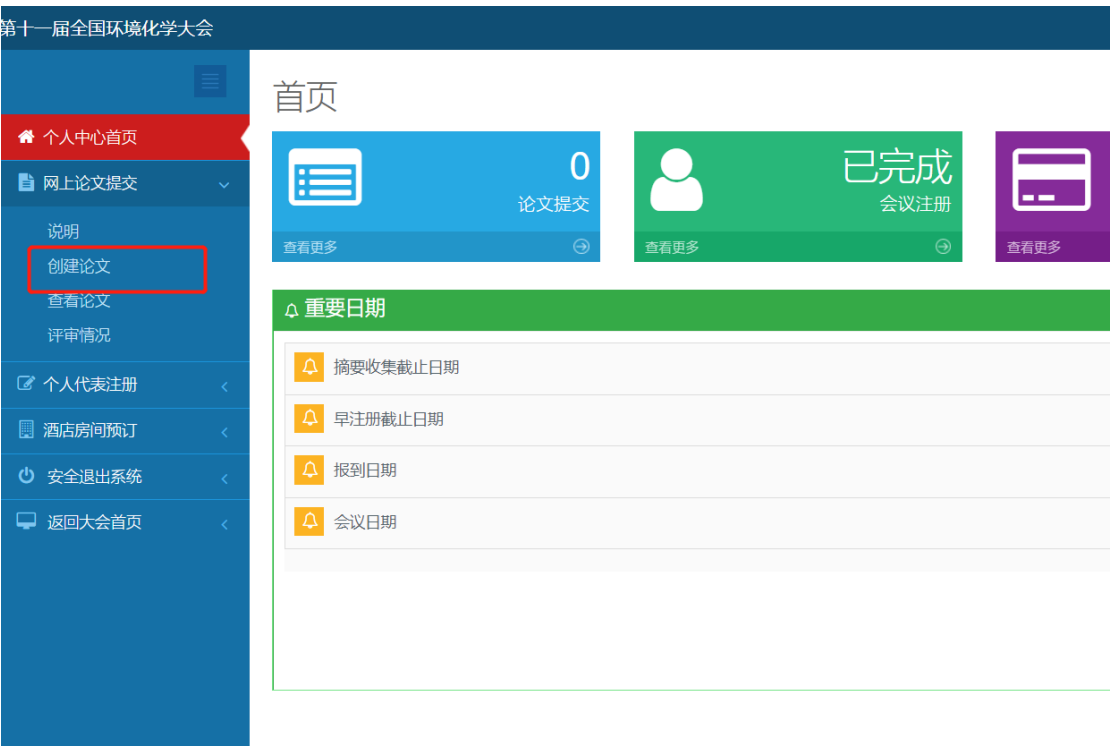